## **案件自社担当者変更マニュアル**

**D**SOFTBRAIN Co., Ltd.

アジェンダ

■ 01 データの抽出 ■ 02 インポート権限ロールの作成 ■ 03 インポートデータの作成 ■ 04 上書きインポート

## 01 データの抽出

#### **担当者変更する案件を検索する**

- ①【案件】の②検索画面を開き、③【自社担当者】にて担当者名を選択します。
- ④【検索】をクリックします。

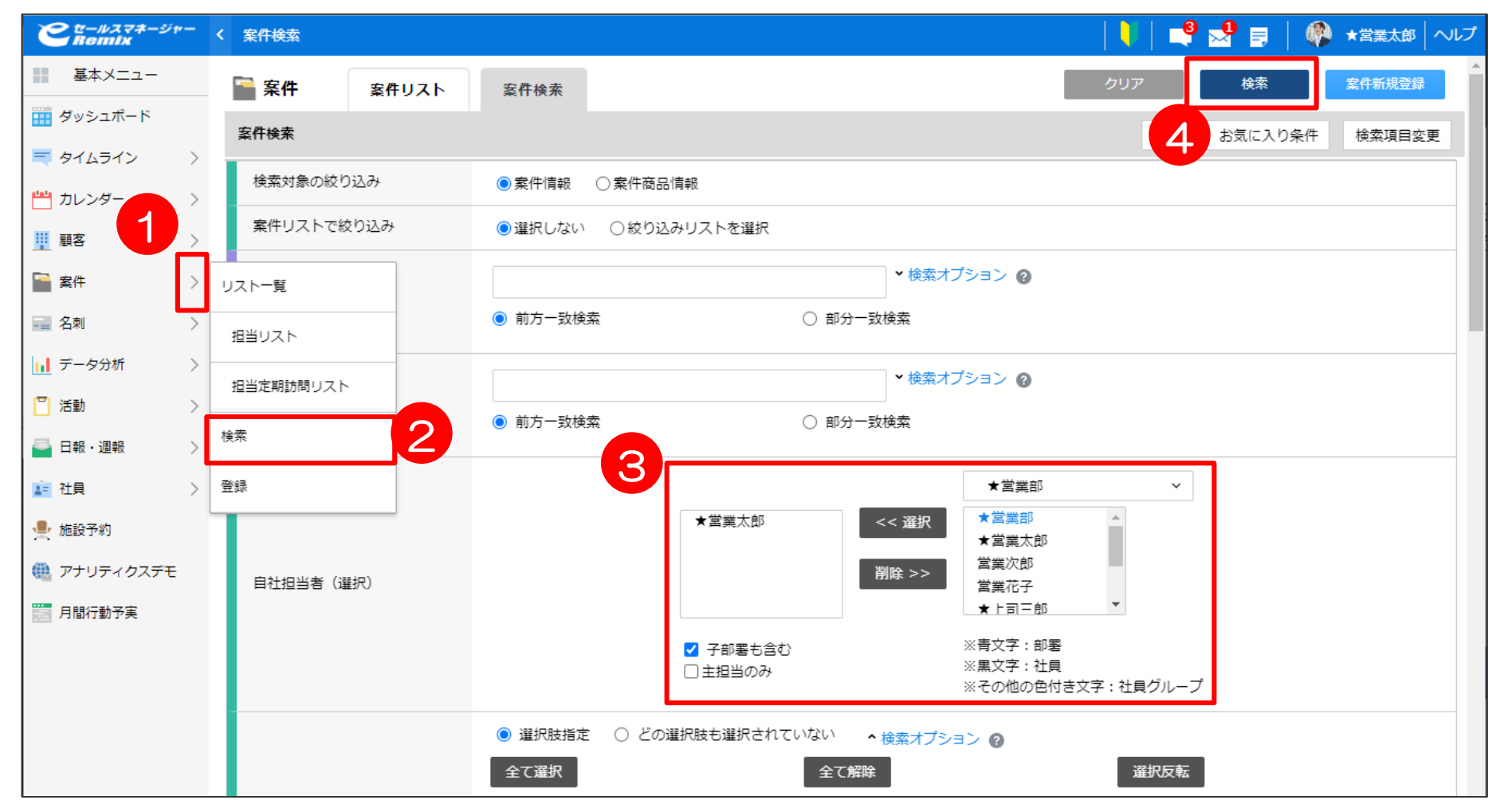

### **【補足】検索項目が表示されてない場合**

①【検索項目変更】を選択し、②【項目一覧】から検索条件に追加したい項目を選択します。 ③【設定完了】をクリックすると、検索条件に項目が追加されます。

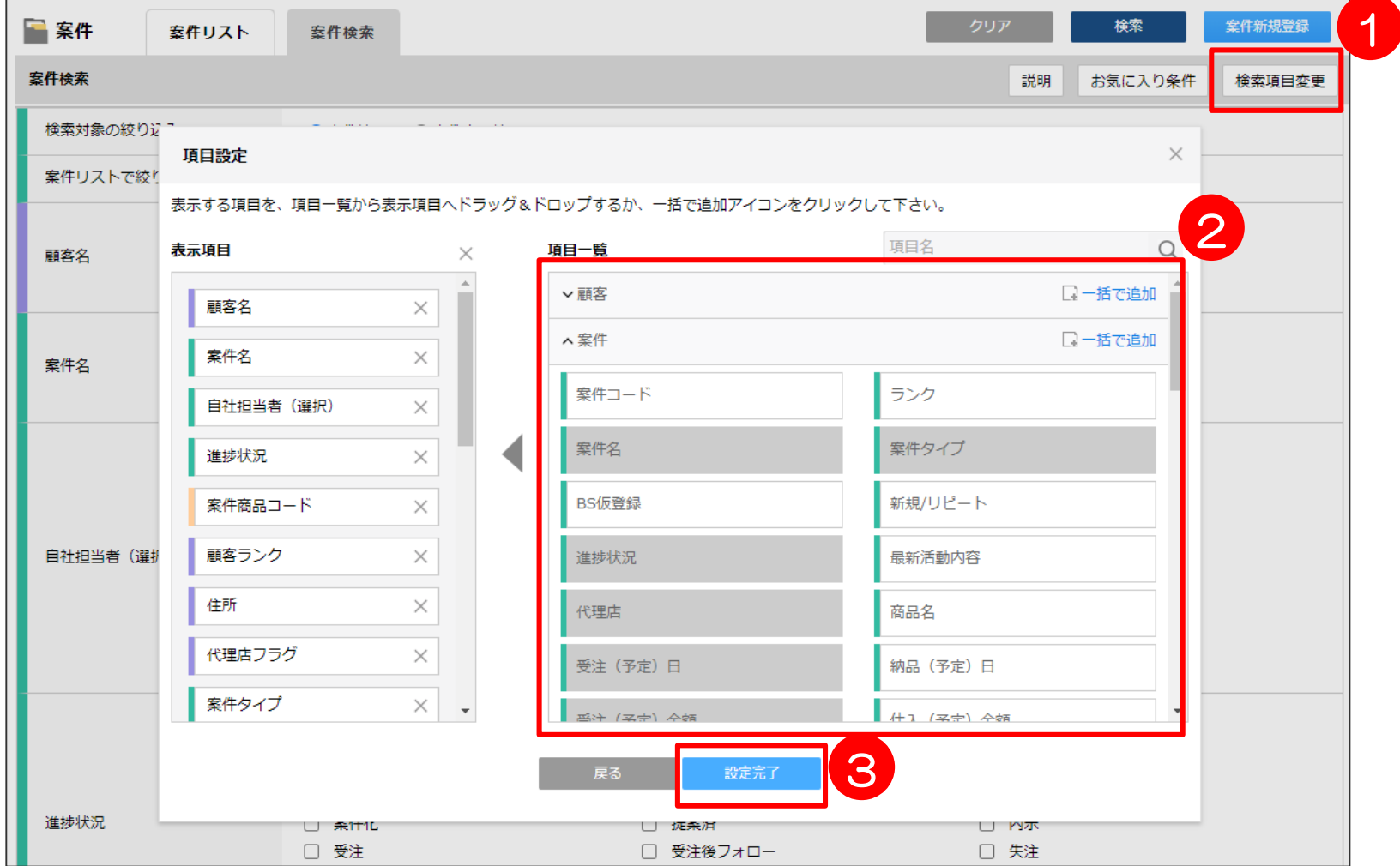

#### **担当者変更する案件を抽出する**

①検索結果画面の▼を選択し、②【全て選択】より全て選択します。 ☑がついたら、③右上の【CSV出力】をクリックして、④【出力】します。 ■必要な項目「顧客名」「案件名」「顧客コード」

「案件コード」「自社担当者」「主担当者(自社担当部署)」 ※項目が表示されてない場合は、右上の表示設定より一覧表示項目の設定を行います。

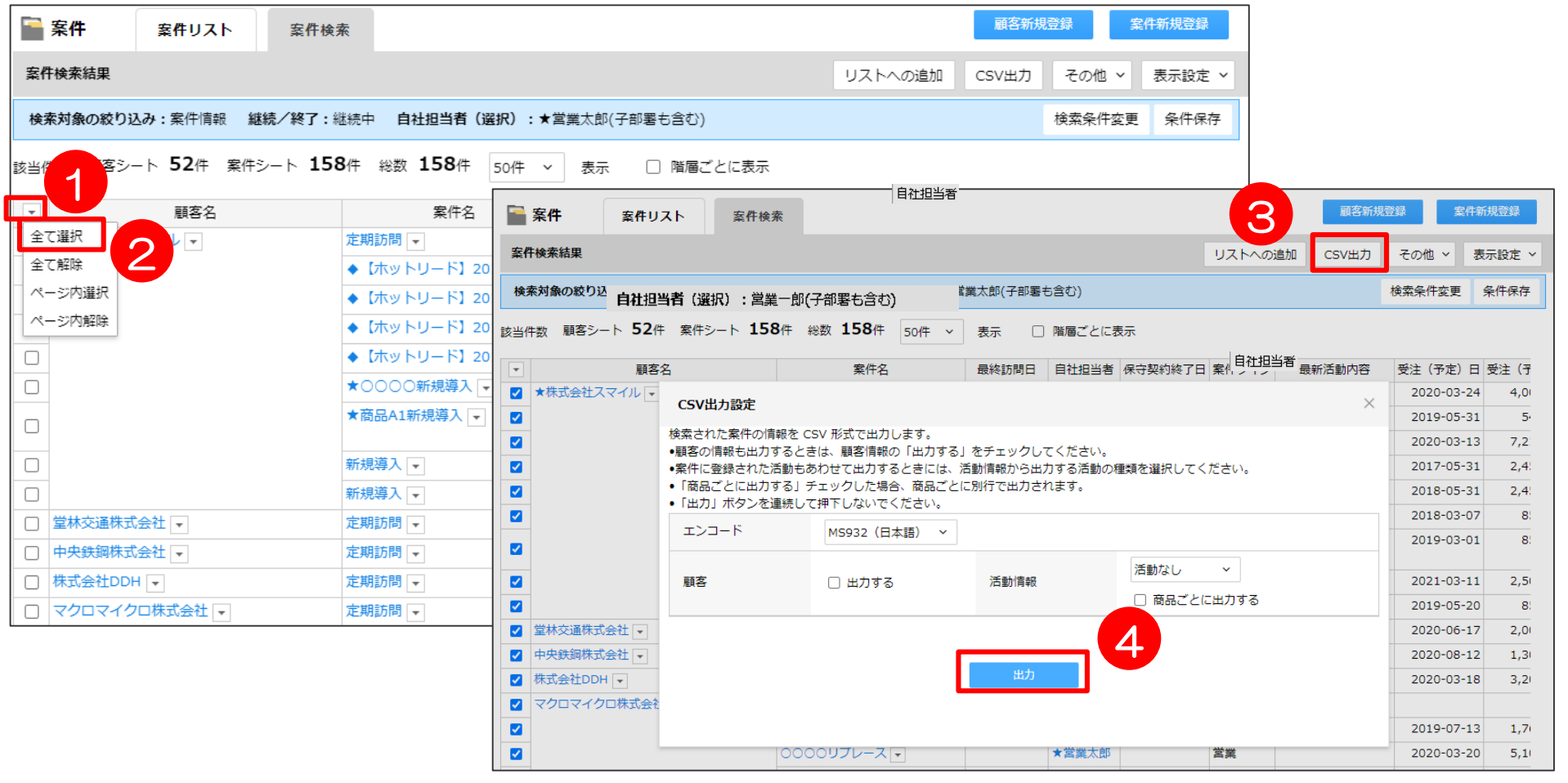

## 02 インポート権限ロールの作成

### **インポート権限ロールの作成①**

①「システムの設定」を選択し、②「利用機能の制限」をクリックします。 ③「ロール編集」をクリックします。

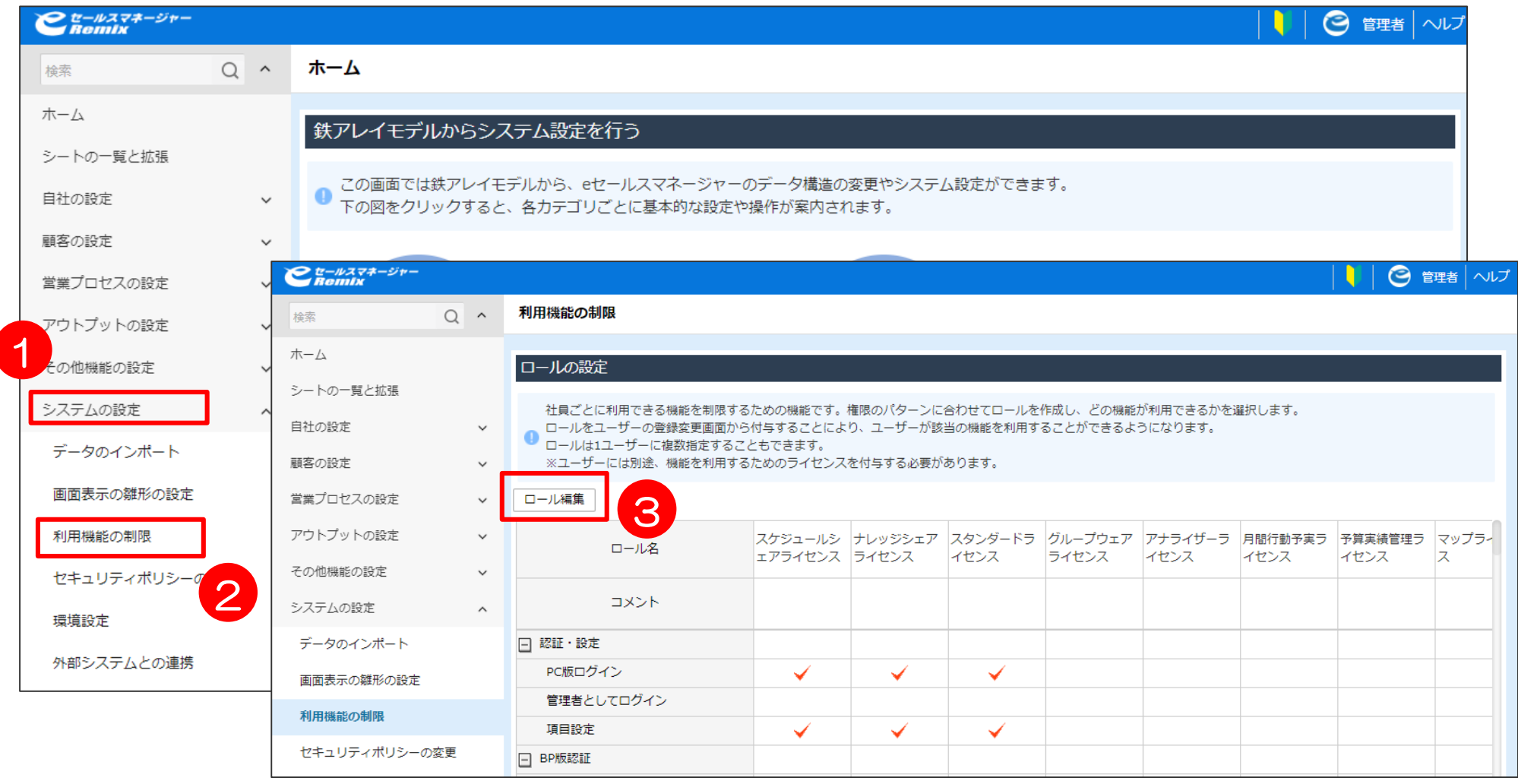

#### **インポート権限ロールの作成②**

①インポート権限をつけたいロール名の項目に☑をつけ、 ②「設定」をクリックすると、③権限が付与されます。

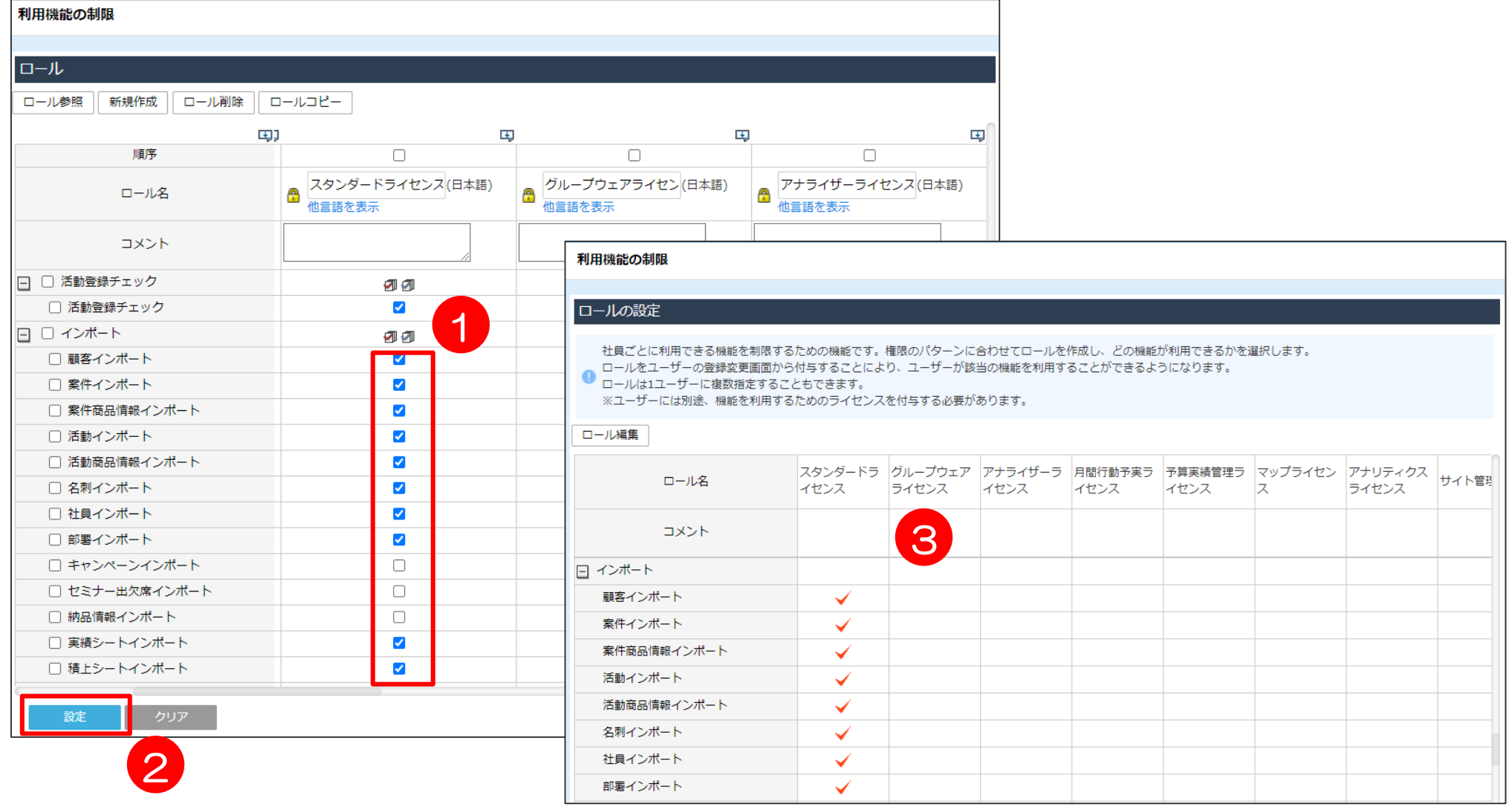

# 03 インポートデータの作成

#### **インポートデータ雛型のダウンロード**

①右上のログイン名から②「システム設定」を選択します。 ③システムの設定を選択し、④データのインポートを選択します。 ⑤案件インポートをクリックします。

⑥CSVファイルの「ダウンロード」クリックし、雛型をダウンロードします。

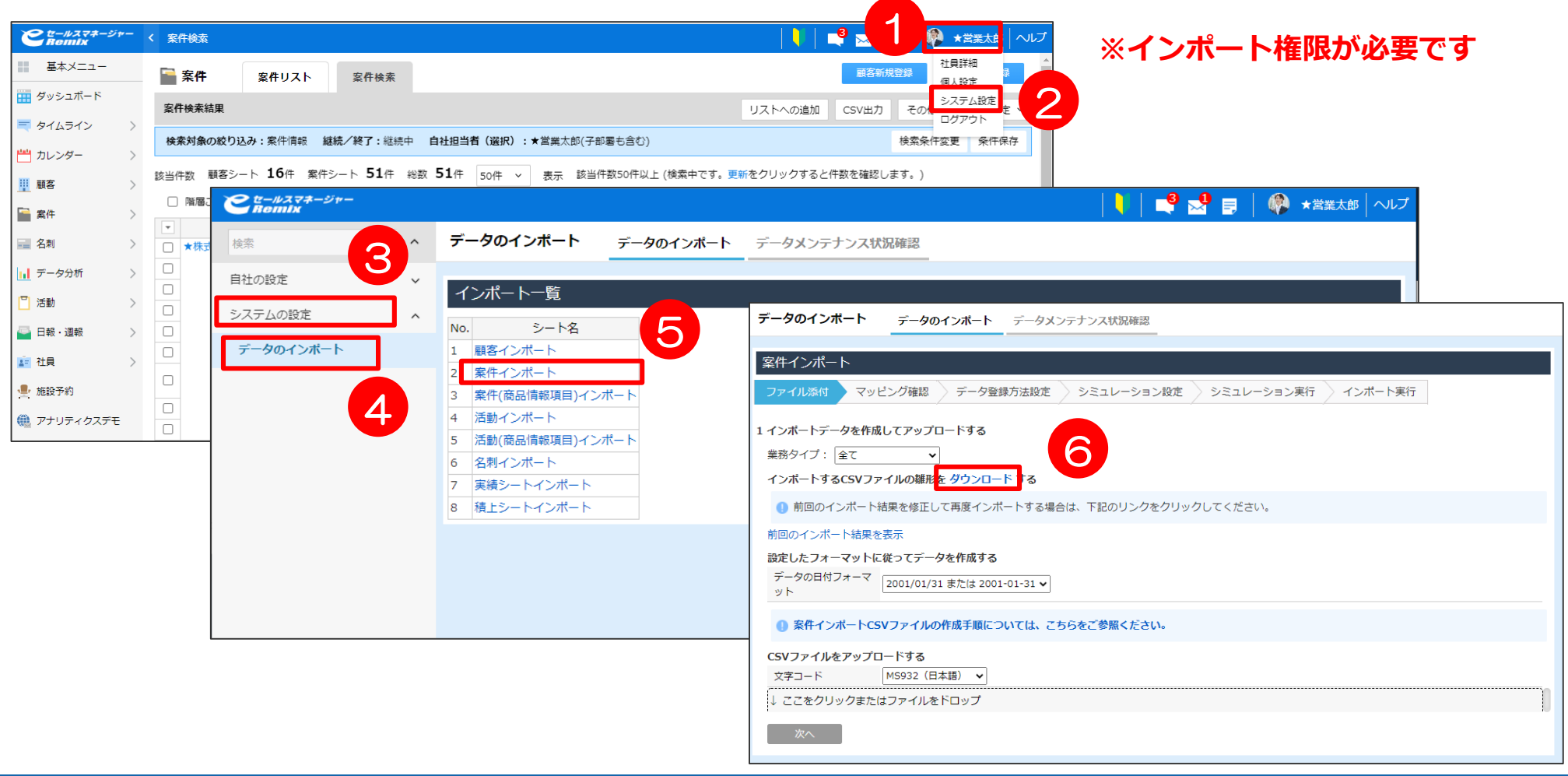

#### **抽出データを開く①**

ExcelでCSVデータを開く場合は、上記のように「全ての行を文字列」で開くようにしてください。 ①「データ」タブをクリックし、②「テキストファイル」をクリックします。 P5でダウンロードした該当CSVデータを選択し、③「カンマやタブなどの~」にチェックし、 ④「次へ」をクリックします。

![](_page_11_Picture_47.jpeg)

![](_page_12_Picture_0.jpeg)

①「カンマ」にチェックし、②「次へ」をクリックします。 ③「文字列」を選択し、④キーボードの「Shift」を押しながら一番端の項目を クリックします。(画像のように、項目全てが黒く選択された状態になります) ⑤「完了」をクリックすると、CSVデータが全列文字列で開きます。

![](_page_12_Picture_52.jpeg)

### **【例】担当者変更「主担当者」「自社担当者」に社員番号追加**

ダウンロードした雛型に先程抽出したCSVデータから、それぞれ「顧客名」 「案件名」「顧客コード」「案件コード」情報を抽出したデータから貼り付けます。 「主担当者」「自社担当者」に新しい担当の**社員番号**を追加します。

#### **インポート雛型ファイル**

![](_page_13_Picture_29.jpeg)

#### **担当者新規に追加インポートデータ作成**

ダウンロードした雛型に先程抽出したCSVデータから、それぞれ「顧客名」 「案件名」「顧客コード」「案件コード」情報を抽出したデータから貼り付けます。 自社担当者の欄に新しい担当者の「社員番号」、主担当者(自社担当部署)の欄に 新しい担当者の「部署番号」をそれぞれ入力してください。 データができたら、CSV形式で保存します。

#### **インポート雛型ファイル**

![](_page_14_Picture_51.jpeg)

## 04 上書きインポート

**インポート**

![](_page_16_Picture_1.jpeg)

#### **シミュレーションの実行、インポートの実行**

シミュレーションの実行を「する」にチェックをつけ、次へをクリックします。 シミュレーション結果にてエラーが表示されなければ「インポート実行」をクリックし、 インポート完了です。(エラーがあった場合、未登録・未更新データに結果が表示されます)

![](_page_17_Picture_21.jpeg)

#### **前回のインポート結果の確認**

#### 案件インポートにて「前回の案件インポート結果を表示」を クリックするとインポート結果画面取得できます。 CSVレコード中登録レコード数が正しく表示されていれば正常に完了しています。

![](_page_18_Picture_22.jpeg)

![](_page_19_Picture_0.jpeg)